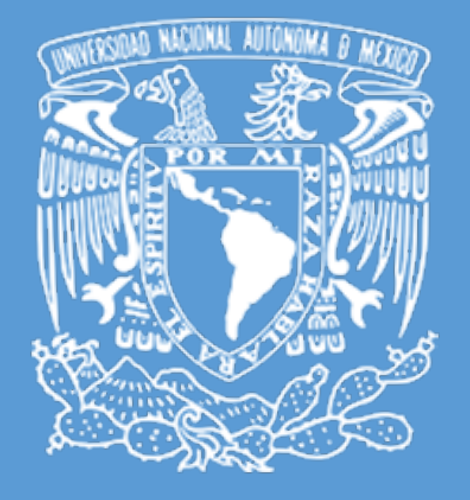

# SELLO DIGITAL UNIVERSITARIO SEDU V.2.0

Departamento de Firma Electrónica Avanzada UNAM Manual de Usuario

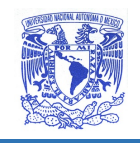

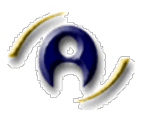

# Tabla de contenido

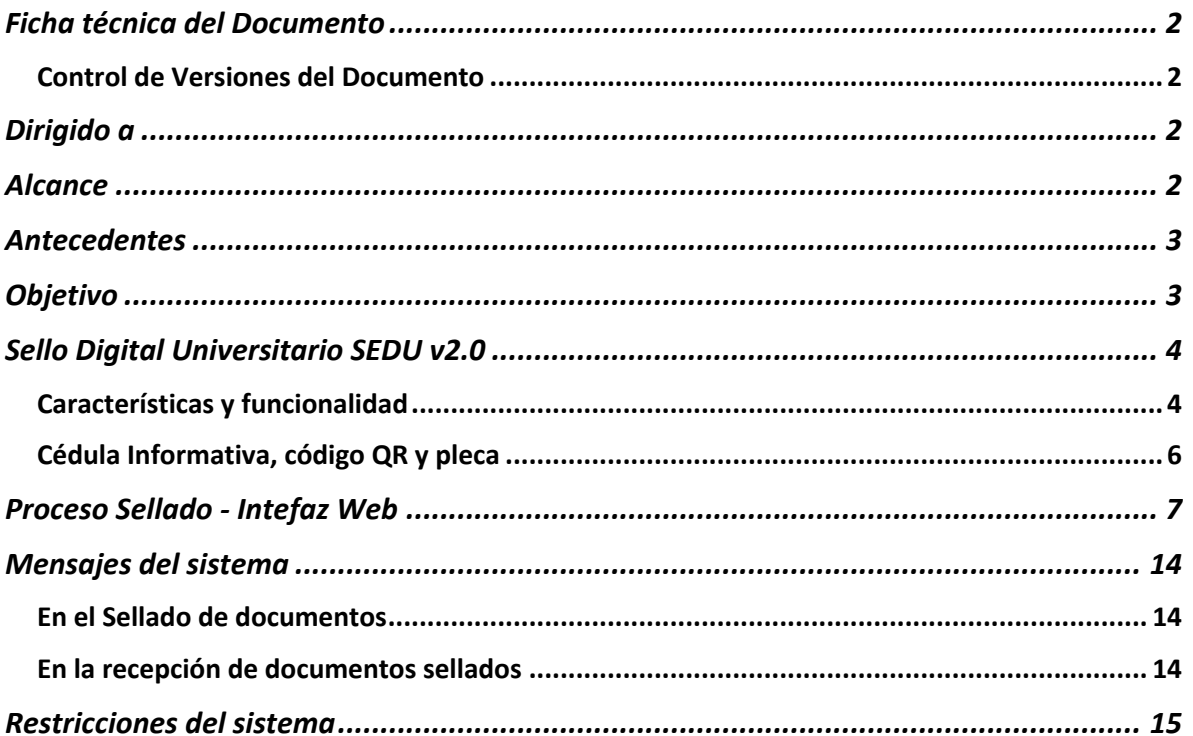

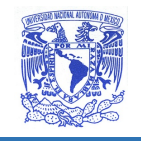

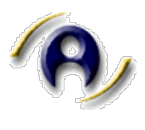

## Ficha técnica del Documento

#### Control de Versiones del Documento

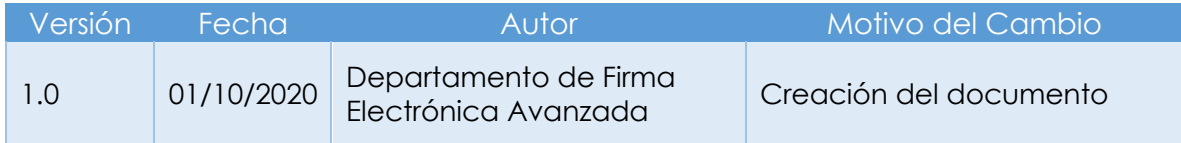

## Dirigido a

El presente documento está dirigido a los usuarios de la aplicación de Sello Digital Universitario V2.0.

### Alcance

La finalidad del presente documento es describir el proceso de sellado de documentos digitales a través de la aplicación Sello Digital Universitario (SEDU).

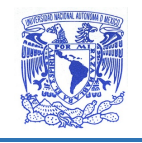

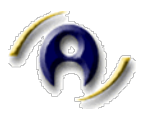

## Antecedentes

La UNAM emite de manera continua documentos digitales cuya validez e integridad se ve comprometida debido a la suplantación, falsificación, y modificación de los documentos digitales emitidos.

Asimismo no se cuenta con un mecanismo que permita al receptor de un documento validar la autenticidad de un documento digital emitido por la UNAM.

Desde 2005 la universidad cuenta con un mecanismo que permite mediante elementos criptográficos garantizar la integridad y autenticidad de los documentos mediante la Firma Electrónica.

Sello Digital Universitario (SEDU) permite a través de una firma electrónica institucional, garantizar la integridad y autenticidad de un documento emitido por la entidad que lo sella, con un elemento de valor agregado: la inclusión de un código QR que permite validar los datos de quién esta sellando el documento y las características generales del mismo, otorgando así, elementos para confiar en el documento emitido y su fuente.

# Objetivo

Garantizar la autenticidad y reconocimiento de carácter oficial, a documentos generados electrónicamente con la validación de un sello digital emitido por entidades y dependencias de la UNAM.

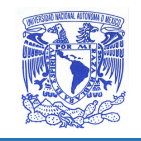

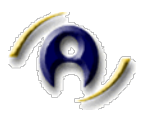

# Sello Digital Universitario SEDU v2.0

#### Características y funcionalidad

- Sello asignado por entidad universitaria.
	- Cada entidad universitaria y sus áreas o departamentos de primer nivel contarán con un sello digital asignado.
- Sellado de documentos en formato PDF.
	- Hasta 5 documentos.
	- Máximo 25 MB combinado.
- Unicidad del documento sellado digitalmente con cédula informativa.
	- Un documento sólo puede ser sellado una vez.
	- Todos los documentos sellados contarán con una cédula con información de la fecha, hora y responsable del sello.
- Inclusión de código QR para validar su origen en el Portal Web de SEDU
	- Que permitirá verificar por cualquiera la validez del documento y la información de sellado.
- Validación a través de lector PDF Adobe Reader.
	- Los documentos pueden ser reconocidos como documentos sellados por Adobe Reader debido a que cumplen con el estándar ISO 32-000-1 e ISO 32000-2.
- Notificación por correo del envío del documento y la recepción del mismo
	- Envío por correo a destinatarios integrados a padrón.
	- Recepción de correo de confirmación por parte de destinatarios.
- Clasificación por tipo de documento
	- o Se deberá elegir entre diferentes tipos de documento (acta, oficio, memorándum, entre otros) con la finalidad de que en un alcance posterior realice la búsqueda por estos criterios.
- Sellado de documentos empleando la información de entidades a las que el usuario puede pertenecer.
	- o El usuario que pertenezca a más de una entidad pueda sellar documentos dependiendo de su pertenencia a distintas entidades (ej. miembro del CATIC, como Director de DGTIC, como parte del Consejo de Ingeniería).

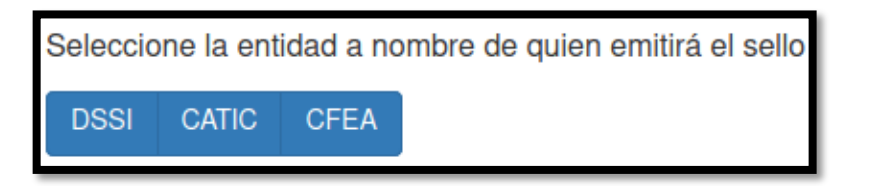

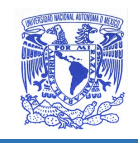

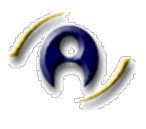

- Sellado de documentos a título personal o institucional
	- o El usuario podrá sellar a título personal o a nombre de la entidad (sólo funcionarios, jefes y perfiles definidos).

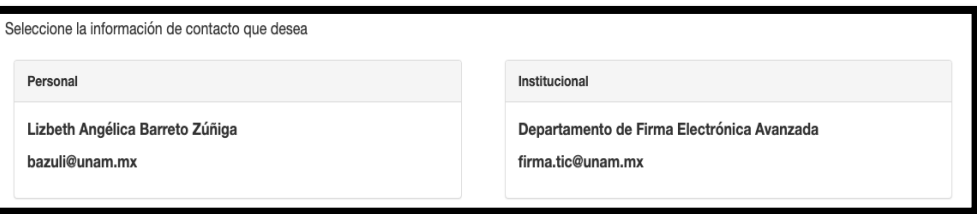

• La notificación del remitente corresponderá al tipo de selección desde la que esta sellando el titular.

#### **A título personal**

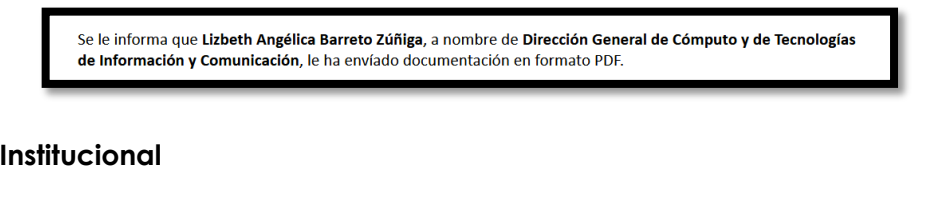

Se le informa que la entidad universitaria Departamento de Firma Electrónica Avanzada perteneciente a Dirección General de Cómputo y de Tecnologías de Información y Comunicación, le ha envíado documentación en formato PDF.

- Eliminación del nombre del asistente que envía documento sellado.
	- o Cuando quién este sellando un documento no sea el titular, no aparecerá el nombre del asistente en ninguna referencia, sólo aparecerá el nombre de la entidad que envía el documento sellado.

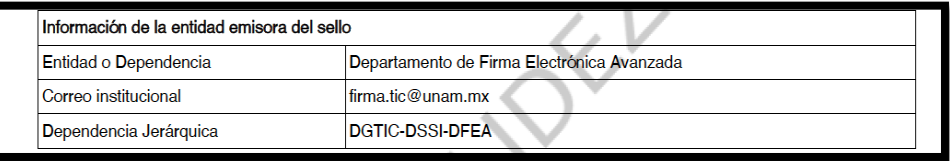

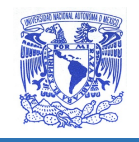

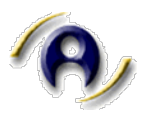

### Cédula Informativa, código QR y pleca

La cédula informativa proporcionará información referente al proceso de sellado del documento, asi como información general.

Se insertará como carátula en todos los documentos que sean sellados y le permitirá al destinatario conocer el origen del documento, la entidad de adscripción que lo respalda, datos de contacto de la entidad o emisor del sello, identificador único, asi como la fecha de sellado, entre otros.

Contará con un código QR para la verificacion de la autenticidad de los datos en el sitio web oficial del SEDU.

Adicionalmente, cada hoja del documento será sellada con una pleca visible en la parte lateral derecha de cada hoja con datos de timbrado (fecha y hora) y el identificador único del documento.

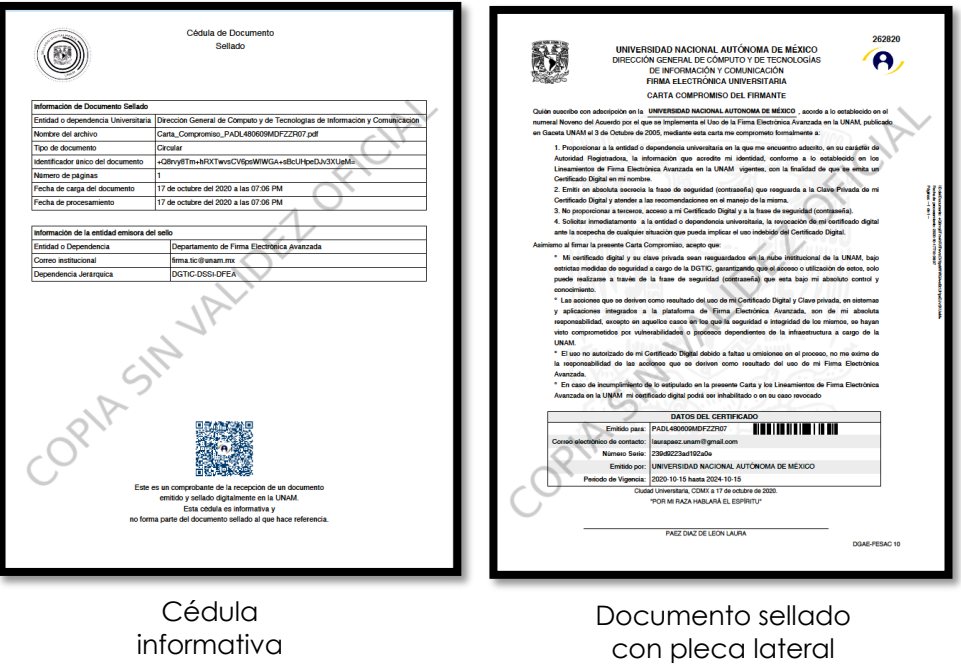

con pleca lateral

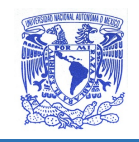

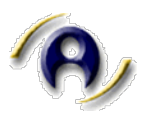

#### Proceso Sellado - Intefaz Web

1. Ir al sitio web de SEDU UNAM

#### **https://kryptos.unam.mx/sedu/**

2. Ingresar credenciales de acceso.

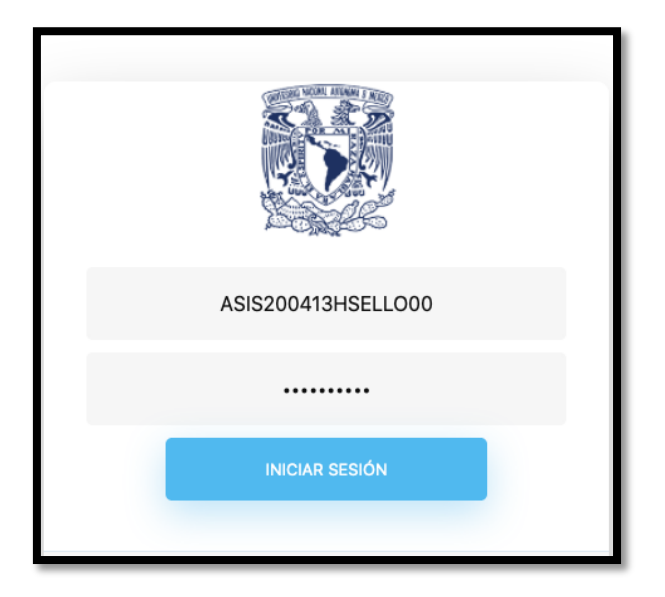

3. Ingresar al sistema SEDU, dar clic en botón *Sellar archivos.*

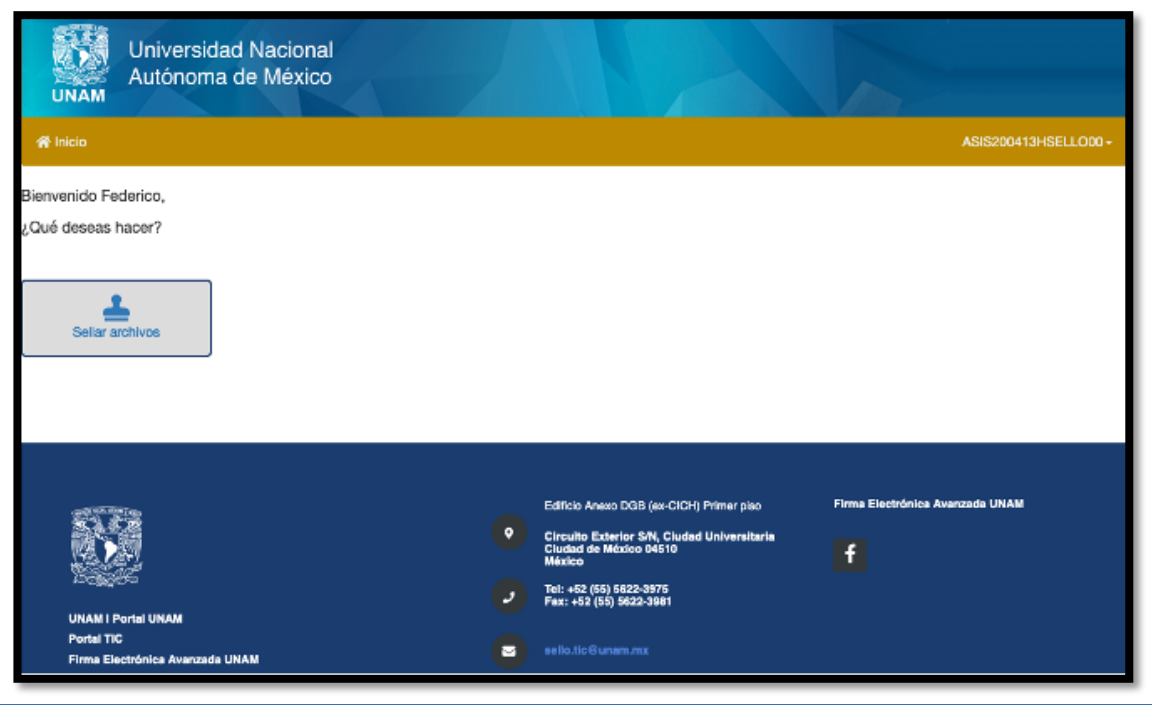

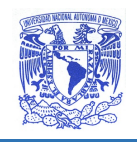

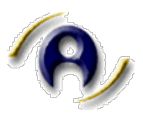

- 4. Seleccionar la entidad o entidades disponibles para sellar.
	- En caso de tener habilitada más de una, deberá seleccionar a nombre de que entidad emitirá el sello.

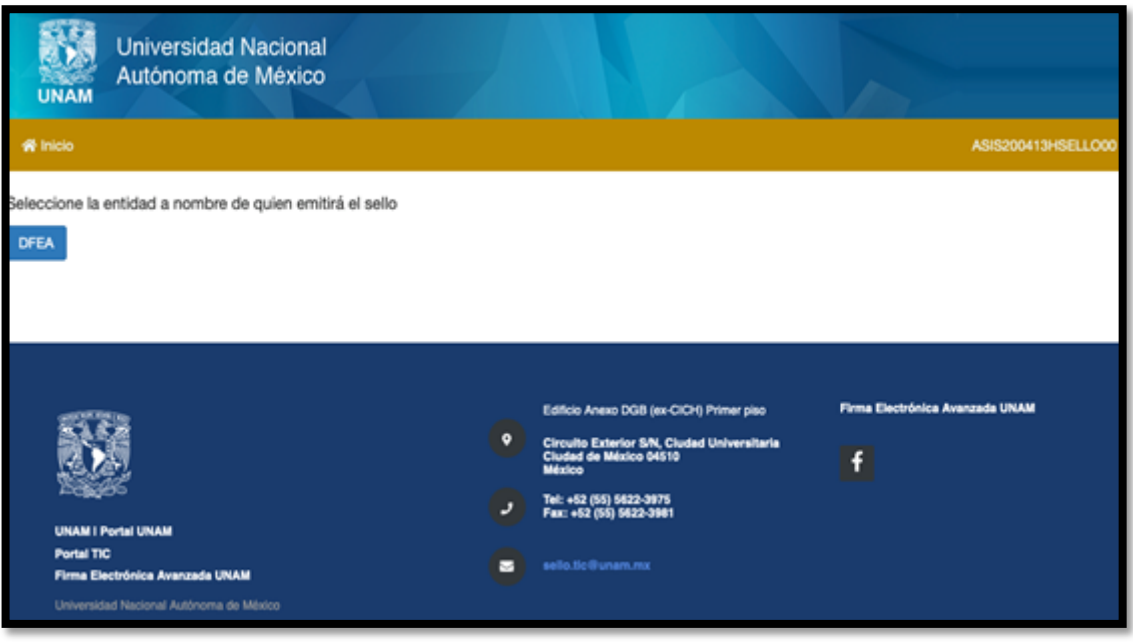

5. Seleccionar la información de contacto de quién emitirá el sello y dar clic en botón *Siguiente.*

• En caso de tener habilitada la opción, podrá hacerlo de manera institucional o personal (sólo para usuarios con rol de titular).

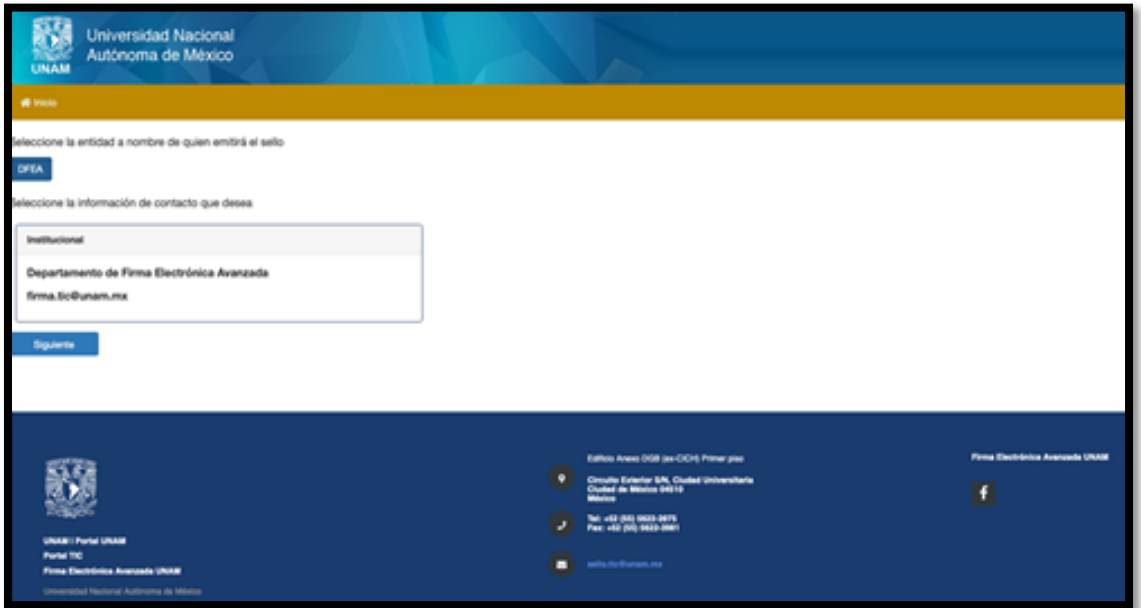

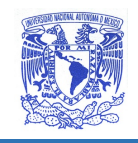

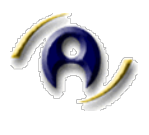

- 6. Dar clic sobre botón *Seleccionar archivos* para explorar los archivos a sellar.
	- Para sellar más de un archivo debe dar clic en el icono de más.
	- En caso de requerirlo, podrá sellar hasta 5 archivos con un tamaño máximo combinado de 25 Mb.
- 6.1 Seleccionar el tipo de archivo del combo del listado.
	- Esta acción se repetirá por cada archivo y es obligatoria.

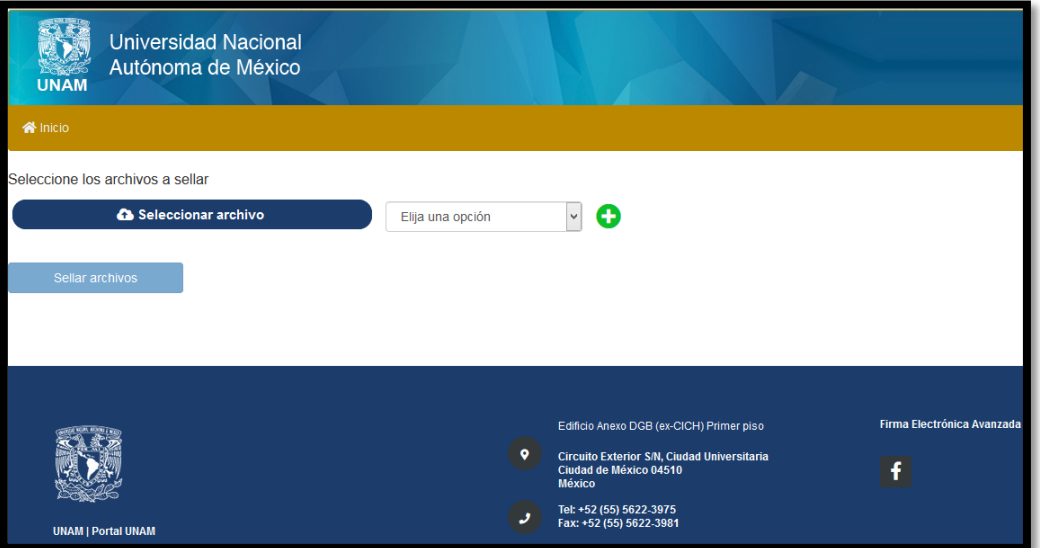

7. Una vez concluida la carga de archivos y seleccionado el tipo de archivo, dar clic en botón *Sellar archivos.*

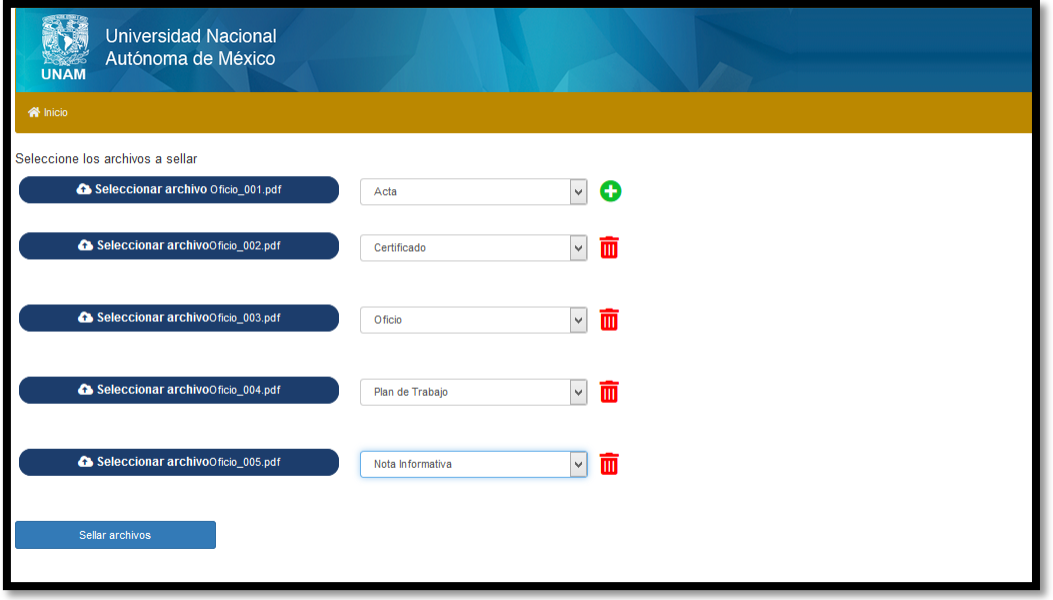

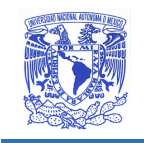

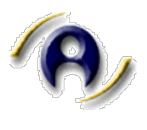

8. El sistema mostrará el resultado del proceso de sellado.

• En caso de que algunos documentos no hayan sido sellados el sistema indicará cuales han sido sellados y cuales no, permitiendo continuar con el proceso de los documentos sellados exitosamente.

8.1 De manera autómatica el navegador permitirá la descarga de los archivos sellados exitosamente, en caso contrario se puede dar clic al botón *Descargar archivo.*

• Si los archivos sellados fueron múltiples, generará un zip con el total de los archivos.

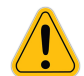

Se recomienda descargar una copia para archivo, debido a que estos no podrán ser recuperados del sistema posteriormente.

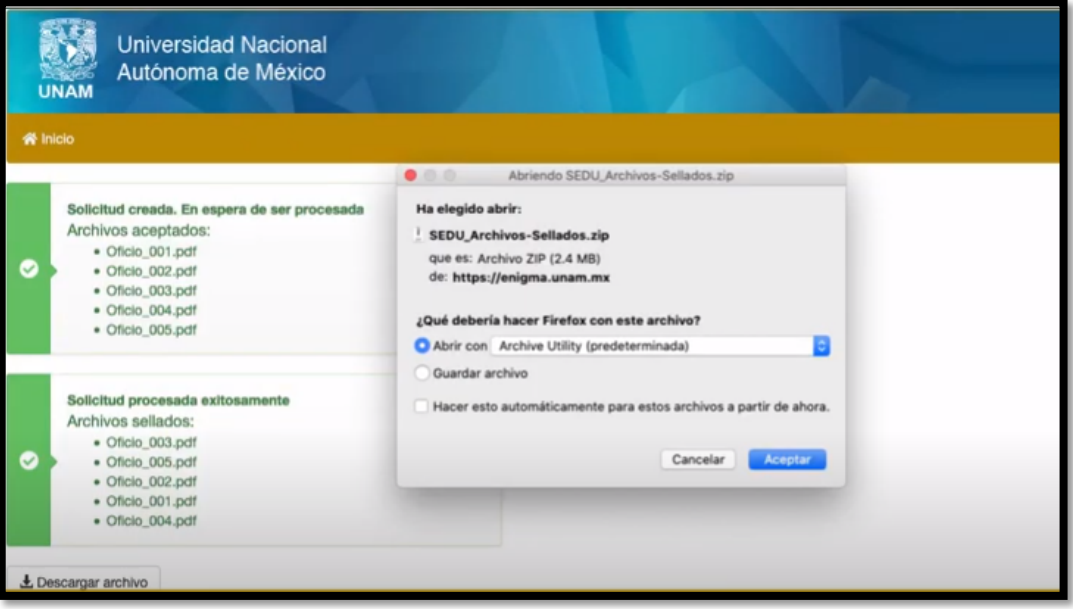

9. Para enviar por correo los archivos sellados, se deberá habilitar el botón *¿Solicitar Acuse?*

9.1. Se habilitará la opción de ingreso de destinatarios.

- Sólo se podrá enviar a destinatarios que se encuentren pre cargados en el sistema, se puede teclear el principio del correo o del nombre o apellidos para encontrar destinatarios disponibles en el sistema.
- La información será enviada a todos los destinatarios seleccionados, no se puede hacer una selección por documento.

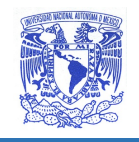

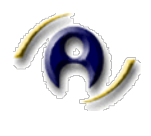

En caso de que el destinatario no se encuentre pre – cargado se podrá enviar el documento sellado por otros medios siempre y cuando haya sido descargado en el momento del sellado, sin embargo no se tendrá recepción de acuse.

9.2 Se podrá agregar una nota que aparecerá en el correo de los destinatarios, en el campo de *Comentario opcional.*

9.3 Una vez que se ha concluido con el ingreso de destinatarios y comentarios, se da clic en botón *Enviar.*

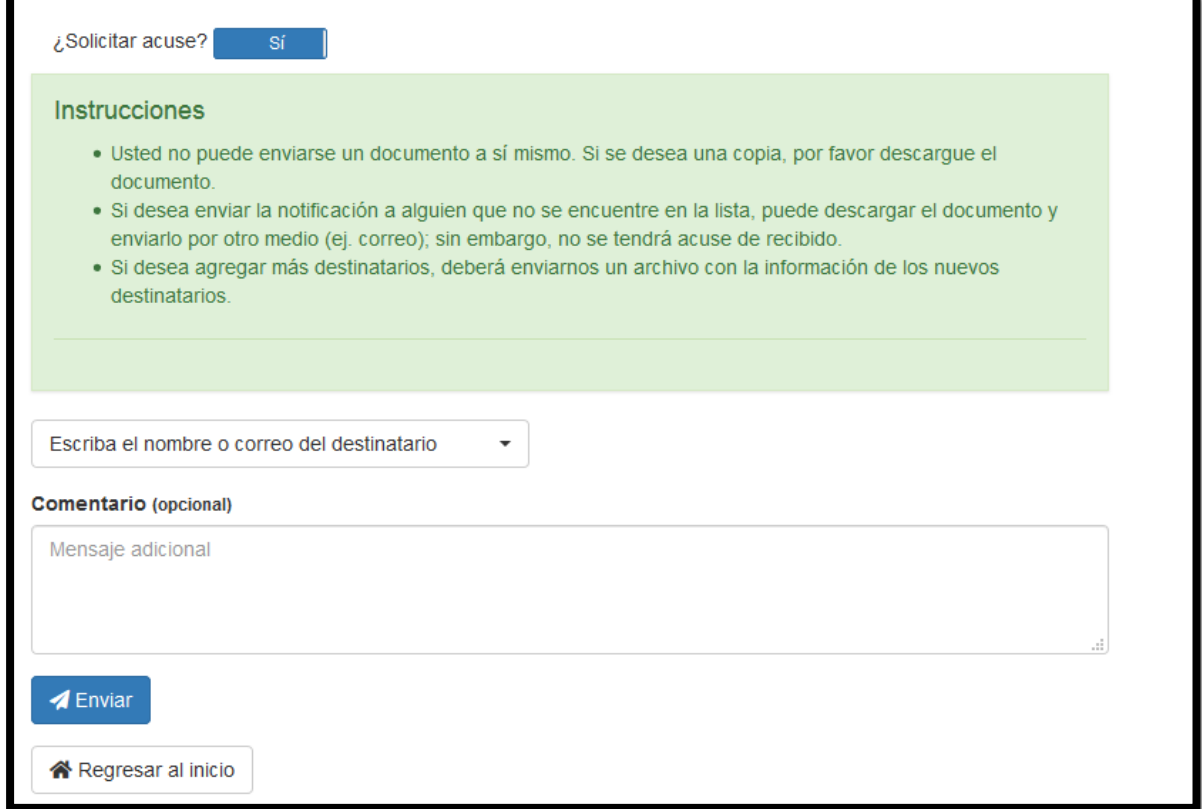

10. Iniciará el procesamiento y envío de notificaciones por correo.

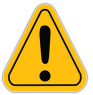

El proceso puede verse retrasado o interrumpido debido a restricciones, fallas, o interrupciones en el servicio de correo del emisor o receptor, esto no será responsabilidad del sistema de SEDU.

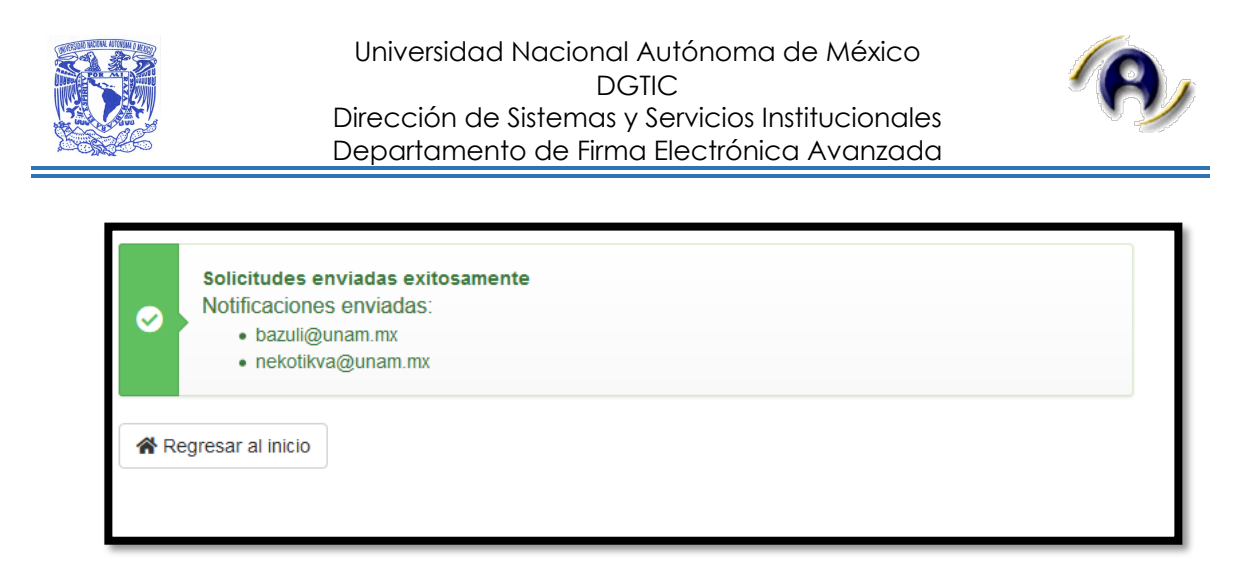

11. El destinatario recibirá un correo de notificación para la recuperación de documentos sellados asi como con una ficha de información general del envío que incluirá el comentario opcional.

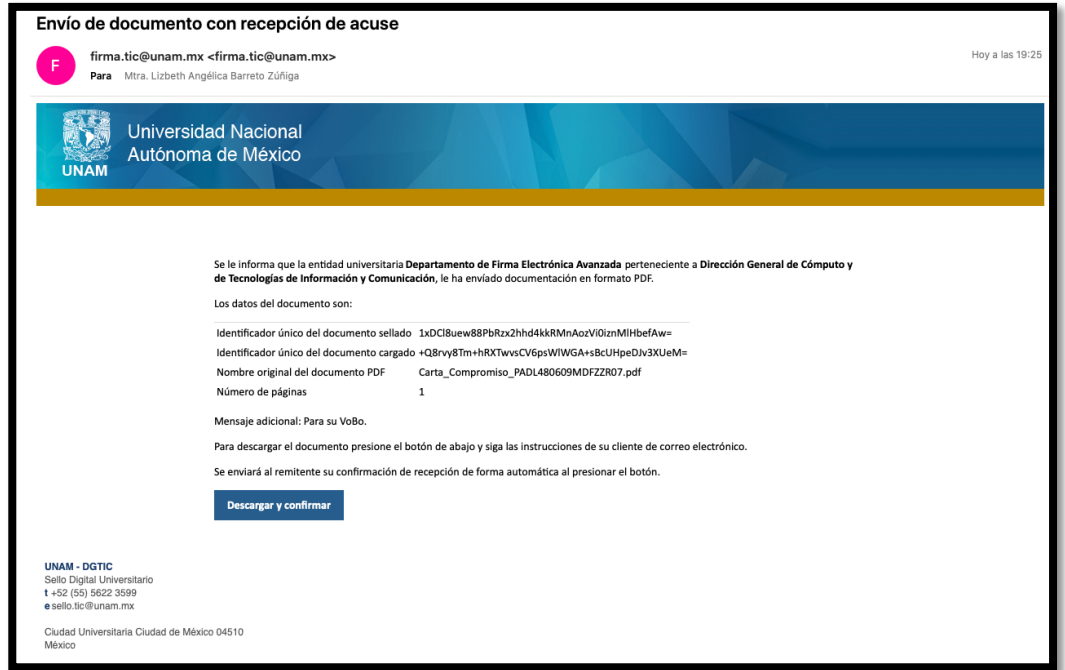

11.1 El destinatario deberá dar clic en el botón *Descargar y confirmar* para obtener acceso a su documento.

- El documento **no se envía por correo**, se envía una liga de acceso al documento.
- El destinatario **no requiere de una cuenta de acceso** al sistema para obtener su documento.
- Una vez que da clic, **se envía de manera automática una confirmación al emisor** de que el correo ha sido recibido y confirmado por el destinatario.

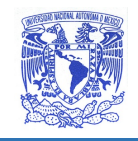

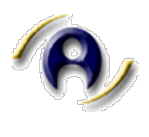

Este proceso se realiza por única vez, por lo que es responsabilidad del destinatario descargar y resguardar su documento.

12. El emisor recibirá un correo de recepción de acuse por cada destinatario al que haya enviado un documento a traves del sistema.

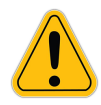

La recepción del acuse garantiza que el usuario fue notificado, no asegura que el usuario descargó y abrió el documento, ya que este proceso depende totalmente del destinatario.

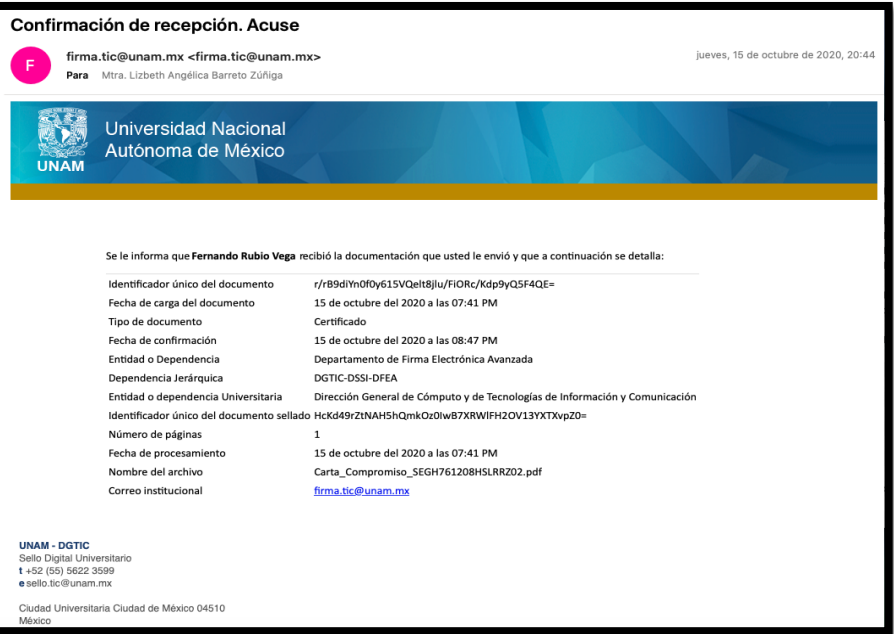

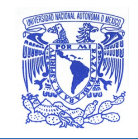

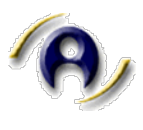

## Mensajes del sistema

En el Sellado de documentos

• Cuando todos los archivos fueron sellados.

Solicitud procesada exitosamente Archivos sellados: · Carta\_Compromiso\_RIXN710314HNESXC03.pdf Ø · Carta\_Compromiso\_GOGG720316MDFMTB00.pdf · Carta\_Compromiso\_IASV850529HDFBRC09.pdf · Carta\_Compromiso\_OANA560605HDFYKL08.pdf · Carta\_Compromiso\_PADL480609MDFZZR07.pdf

• Cuando sólo algunos archivos fueron sellados.

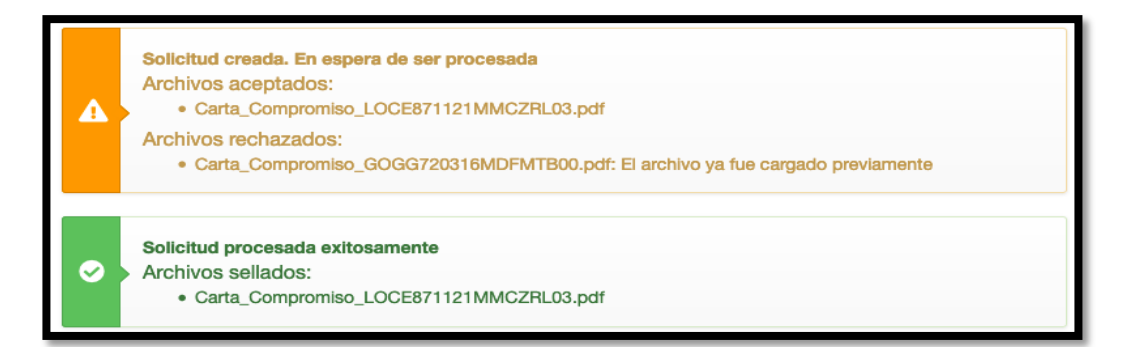

• Cuando ningún archivo fue sellado.

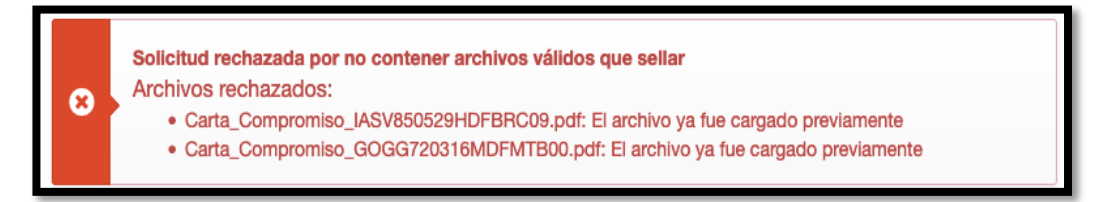

#### En la recepción de documentos sellados

• Cuando la notificación de envío de documento ya ha sido confirmada previamente.

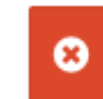

La solicitud ya fue confirmada el día 19 de octubre del 2020 a las 02:39 PM

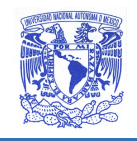

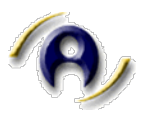

## Restricciones del sistema

- No se puede enviar documentos sellados a uno mismo.
- No se pueden enviar archivos de una sesion a diferentes destinatarios.
- Sólo se puede enviar a destinatarios que se tengan en el padrón, si embargi si serán sellados.
- No se pueden sellar documentos protegidos.
- No se pueden recuperar archivos, por lo que deben ser descr¡argados por el emisor en caso de requerir una copia.
- En caso de olvido de contraseña la recuperacion es a traves de la solicitud al depto de firma.
- La administración de cuentas en lo referente a altas, bajas, cambios y recuperación de contraseña, es a traves del reponsable designado de la entidad, mediante solicitudes por correo al Departamento de Firma.

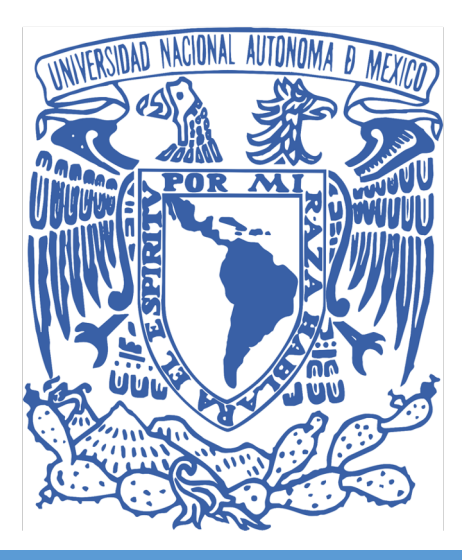

DEPARTAMENTO DE FIRMA ELECTRÓNICA AVANZADA

2020